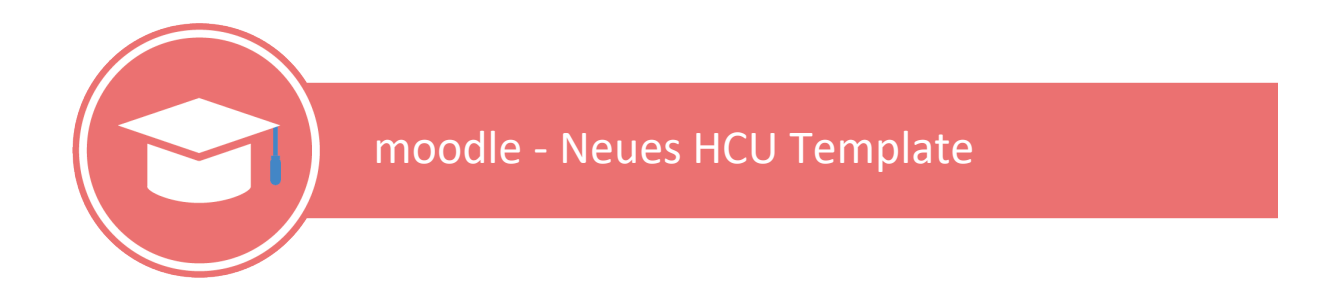

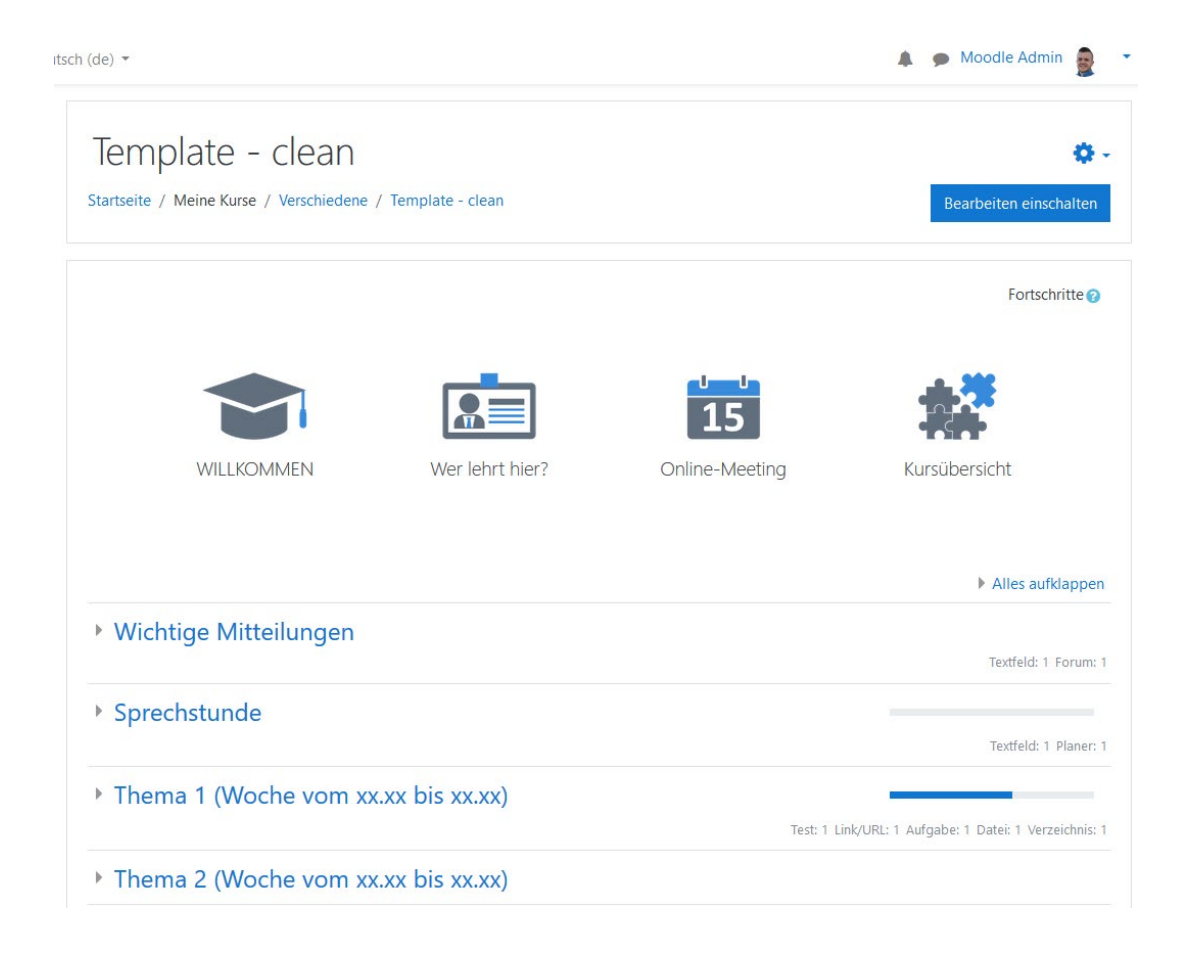

# Inhaltsverzeichnis

**Infos rund um das Template** [.............................................................................................................](#page-1-0) 2 *[Anleitung 1: Wie lege ich einen neuen moodle-Kurs unter Verwendung des Templates an?](#page-2-0)* .. 3 *[Anleitung 2: Wie integriere ich das neue Template in einen bereits bestehenden Kurs?](#page-5-0)* ........ 6 *[Anleitung 3: Fortschrittsanzeige hinter Materialien bzw. Aktivitäten anlegen/löschen](#page-8-0)*..........9

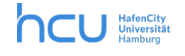

### <span id="page-1-0"></span>**Infos rund um das Template**

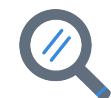

Mit dem moodle-Template bieten wir Ihnen eine Vorlage, die Ihnen die Anlage und Strukturierung Ihres moodle-Kurses erleichtert. Wir empfehlen Ihnen die Verwendung des Templates, damit Studierende sich in den Kursen leichter orientieren können. Natürlich können Sie das Template entlang Ihrer eigenen Bedarfe anpassen. So können Sie Teile, die Sie nicht benötigen, umbenennen oder entfernen.

Der beste Weg ist es, neue Kurse direkt unter Verwendung des Templates anzulegen. Wie dies funktioniert, erläutern wir in **Anleitung 1**. Sie können das Template auch in einen bestehenden Kurs integrieren. Was hierbei zu beachten ist, beschreiben wir in **Anleitung 2.** 

#### **Warum ein Template?**

Studierende befinden sich parallel in vielen verschiedenen moodle-Kursen. Hierbei ist es wichtig, dass sie innerhalb des Kurses den Überblick behalten und schnell wichtige Informationen finden, wie z.B.

- Kursinhalte, Lernziele, Erwartungen
- Ansprechpartner\*innen im Lehrteam
- Kommunikationswege
- Link zum Zoom-Meeting

Mit dem Template lassen sich moodle-Kurse mit einem einheitlichen Aufbau erstellen, die die Orientierung erleichtern und den Studierenden anzeigen, was sie im Kurs schon erledigt haben und was noch offen ist.

#### **Was ist in dem neuen Template enthalten?**

- Vier große Icons (Willkommen, Wer lehrt hier?, Online-Meeting, Kursübersicht)
- Per Klick auf ein Icon öffnet sich ein Fenster mit den jeweiligen Infos
- Die Wochen-/Themenabschnitte sind einklappbar (kein langes Scrollen und Überblick auch am Semesterende)
- <span id="page-1-1"></span>• Fortschrittsanzeige im Wochen-/Themenabschnitt

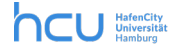

<span id="page-2-0"></span>**1) Wählen Sie Ihren Kursbereich aus (auf den Kursbereich klicken).**

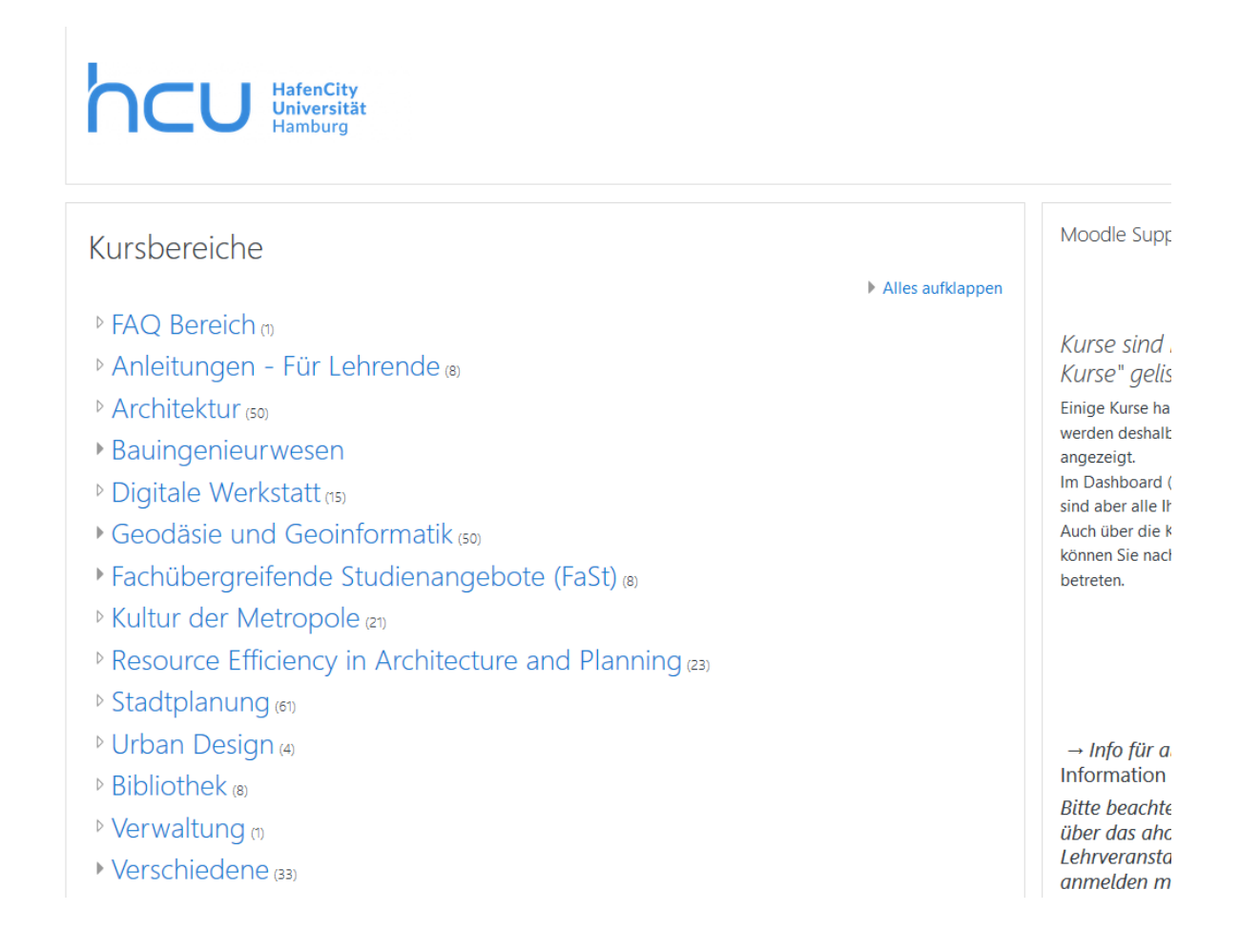

**2)** Scrollen Sie anschließend ganz nach unten und klicken Sie auf "Neuen Kurs anlegen"

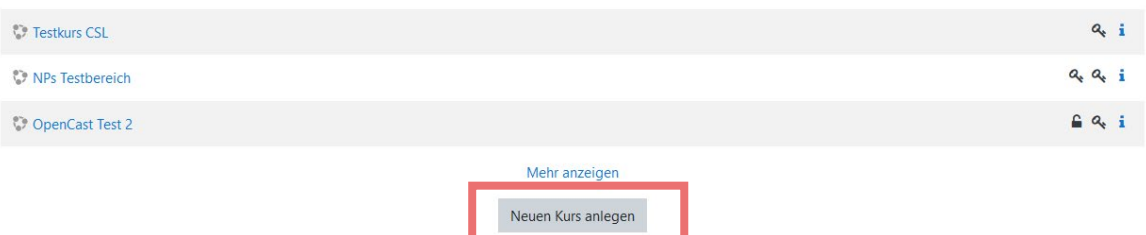

**3) Geben Sie wie gewohnt die Kursangaben ein, z.B.** Arc-B-702-450 Musterkurs WiSe 20/21

Kursende: Als Kursende tragen Sie bitte das Datum des Semesterendes ein. Der Kurs existiert dann auch über dieses Datum hinaus, verschwindet aber bei allen Teilnehmenden zum Ablauf dieses Datums aus der Übersicht "Meine Kurse" in der linken Menüführung. Das hilft bei der Orientierung.

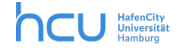

**4) WICHTIG – Das Kursformat ist standardmäßig auf "Kickstart Format" gestellt. Bitte überprüfen Sie diese Einstellung. Nur so kommen Sie im nächsten Schritt an das Template.**

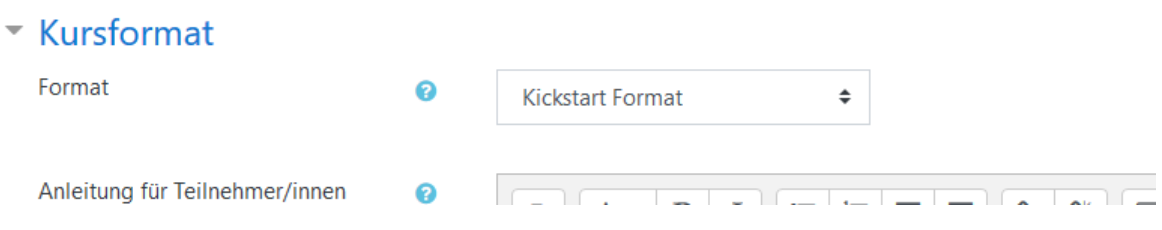

5) Klicken Sie im nächsten Schritt auf "Speichern und anzeigen".

Startseite / Meine Kurse / Verschiedene / Mein Kurs WISO / Teilnehmer/innen

 $\sim$ 

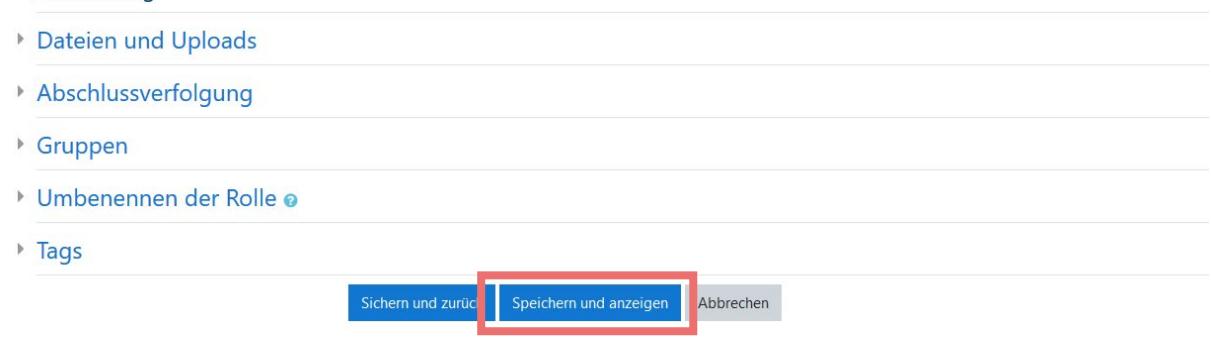

**6) Im nächsten Schritt können Sie unter "Nutzer/innen"; Teilnehmer\*innen,Tutor\*innen oder wissenschafliche Mitarbeiter\*innen eintragen. Sie können diesen Schritt auch**  auslassen und später ausführen. Klicken Sie dann auf "Weiter zum Kurs".

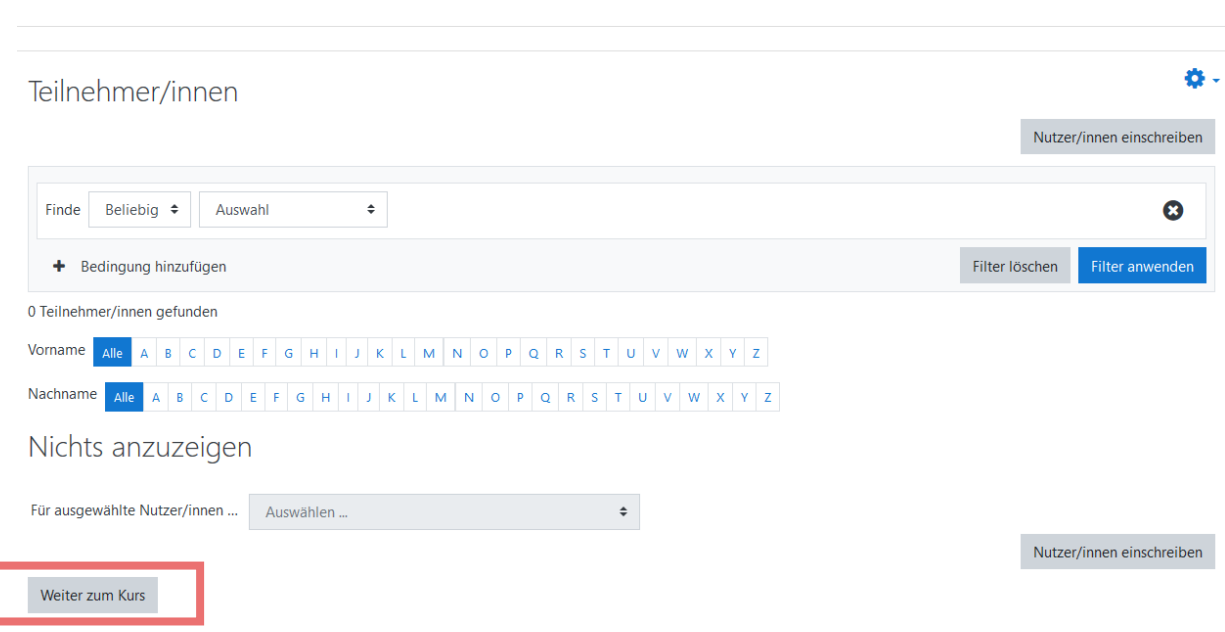

**new HafenCity**<br>Hamburg

7) Nun können Sie im nächsten Fenster auf die Schaltfläche "Diese Vorlage verwenden" **klicken um das Template zu verwenden.** 

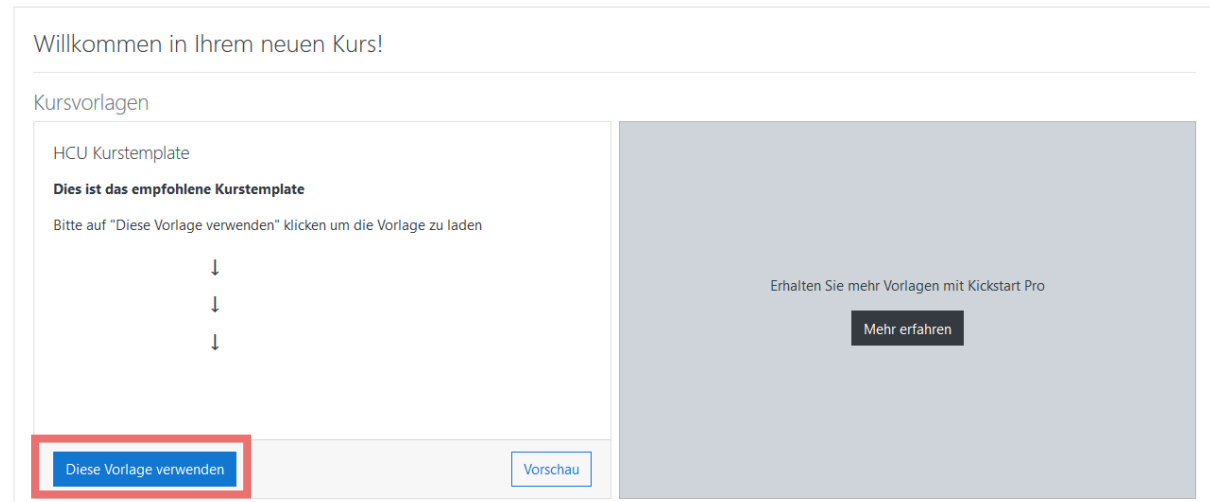

8) Klicken Sie im nächsten Fenster auf "Import".

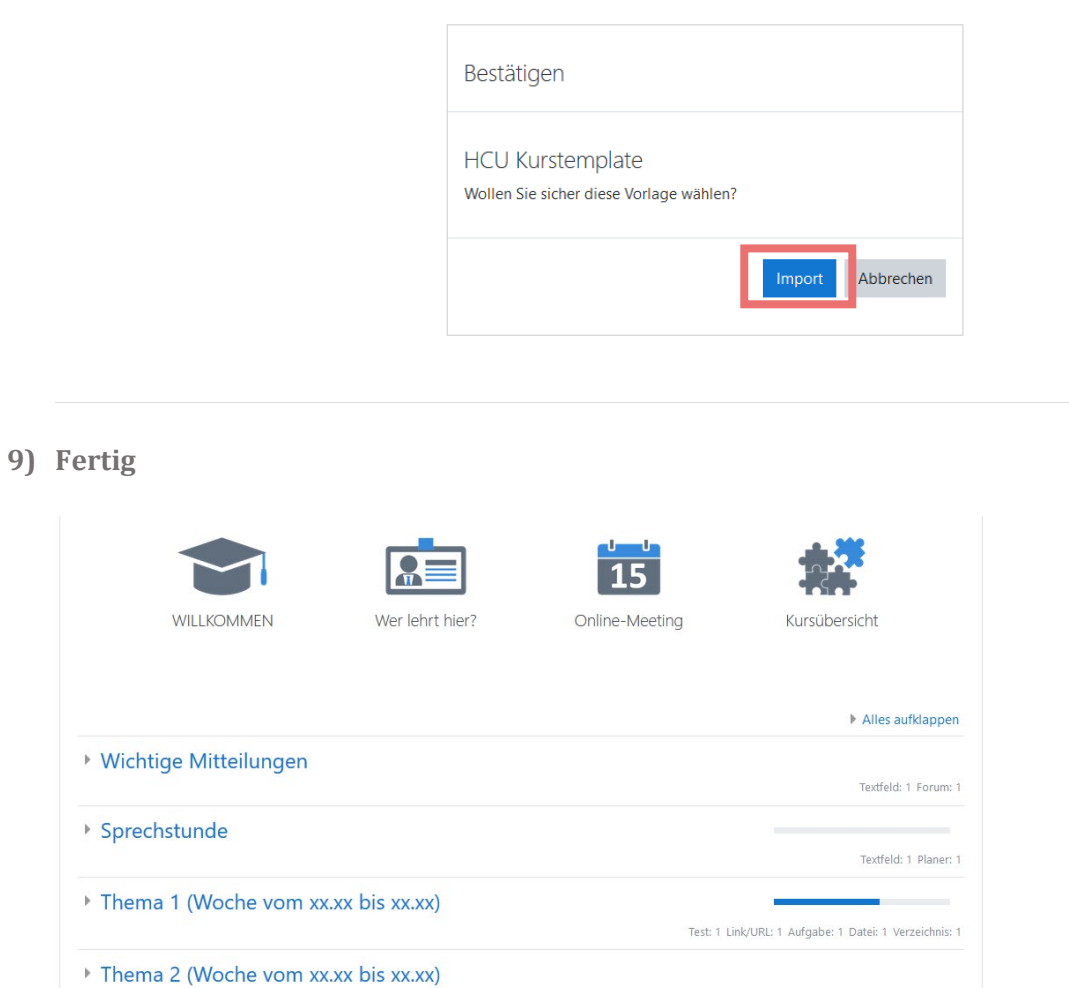

Thema 3 (Woche vom xx.xx bis xx.xx)

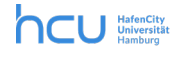

## <span id="page-5-0"></span>*Anleitung 2: Wie integriere ich das neue Template in einen bereits bestehenden Kurs?*

In einen bestehenden moodle-Kurs integrieren Sie das Template wie folgt:

**1) Klicken Sie zunächst auf das blaue Zahnrad.** 

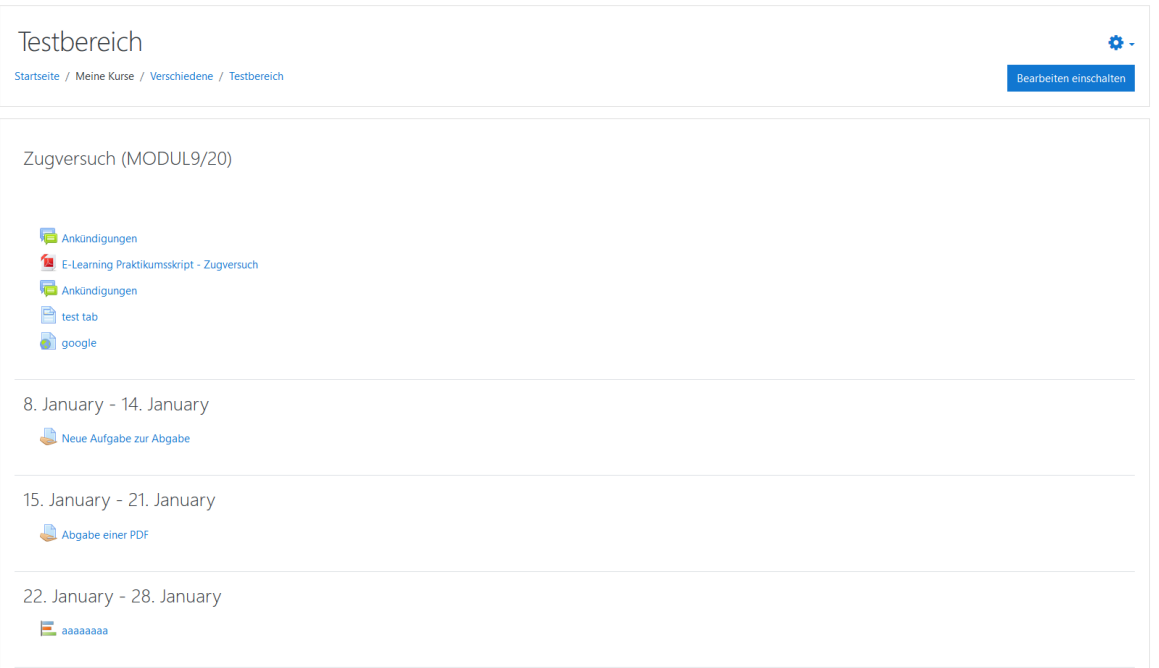

2) Wählen Sie "Einstellungen bearbeiten".

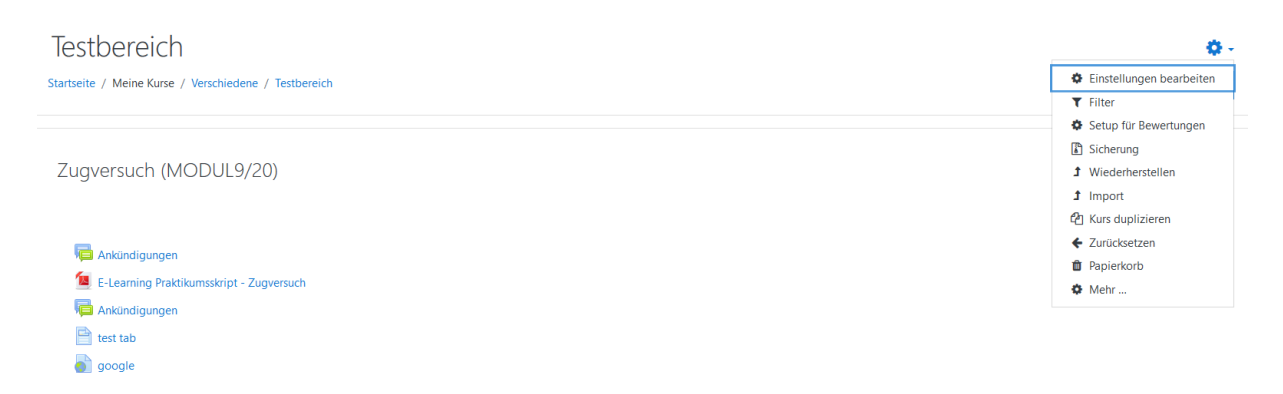

3) Unter Kursformat "Kickstarter" auswählen.

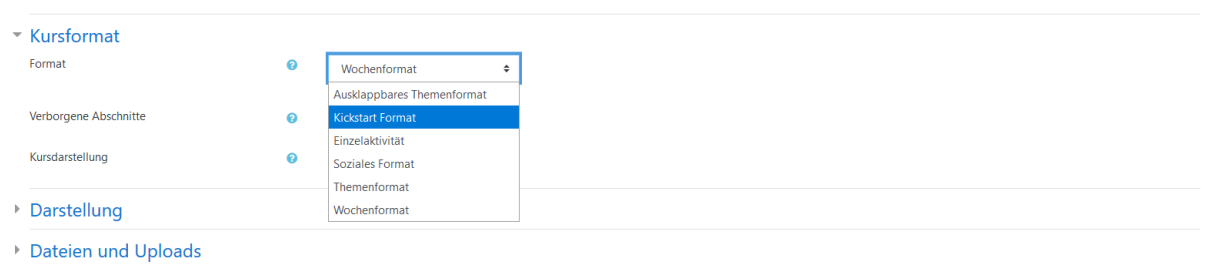

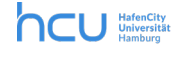

4) Klicken Sie im nächsten Schritt auf "Speichern und anzeigen".

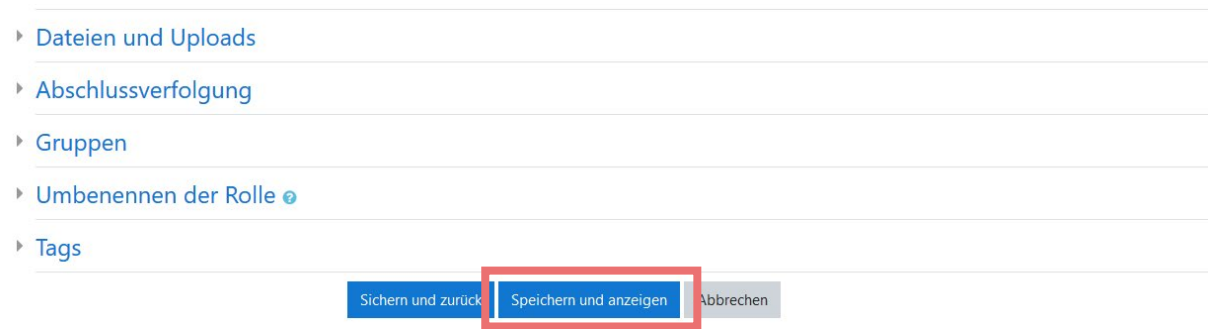

5) Nun klicken Sie auf die Schaltfläche "Diese Vorlage verwenden", um das Template zu **verwenden.**

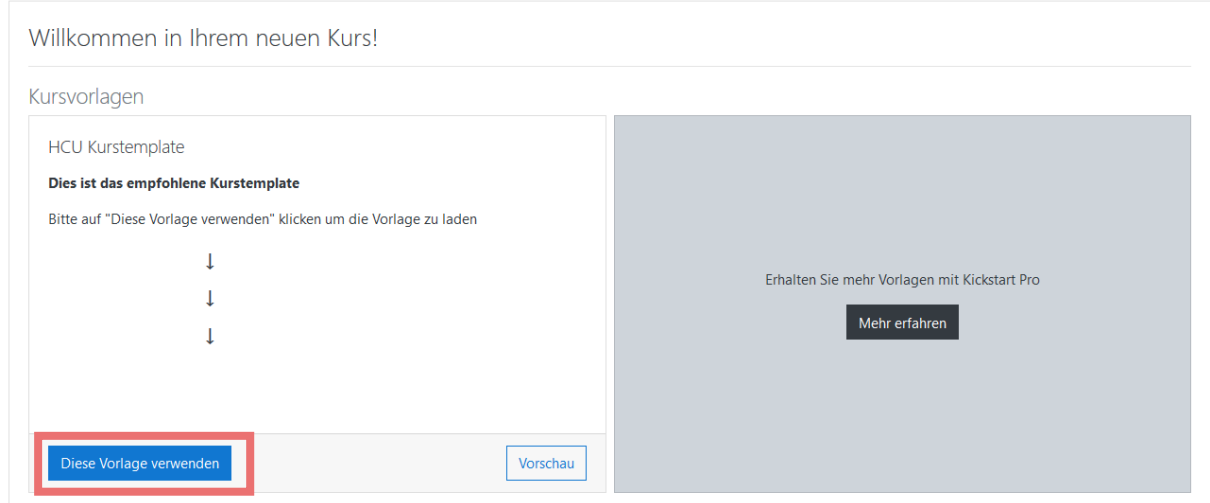

**6) Klicken Sie im nächsten Fenster auf "Import".** 

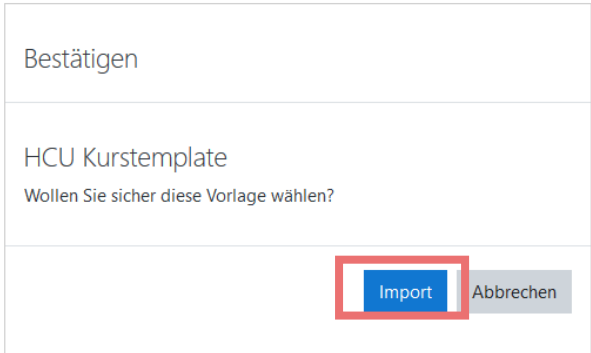

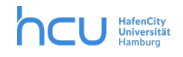

#### **7) Fertig**

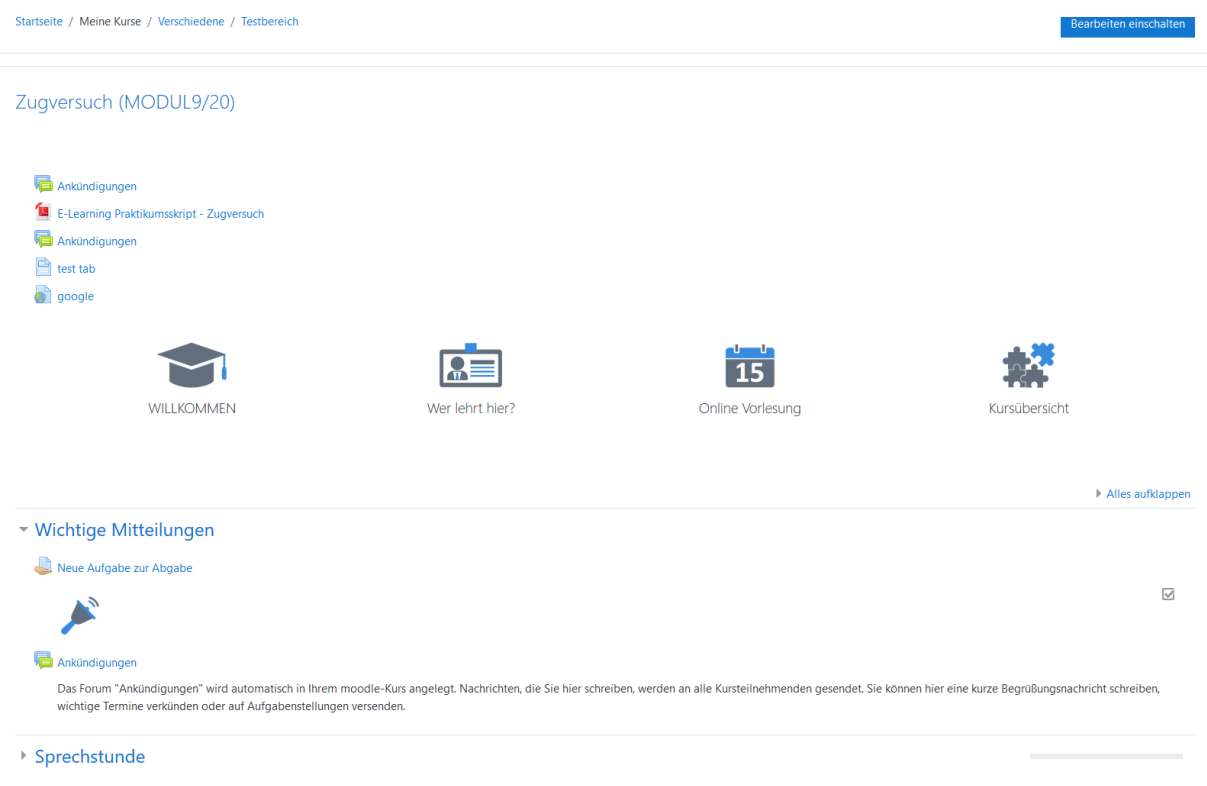

**8) Abschließend müssen Sie Ihre bereits vorhandenen Ressourcen an den gewünschten**  Ort verschieben. Hierzu klicken Sie oben rechts auf "Bearbeiten einschalten" und **verschieben die Materialien per Klick auf den Pfeil vor den Materialien zum gewünschten Ort.**

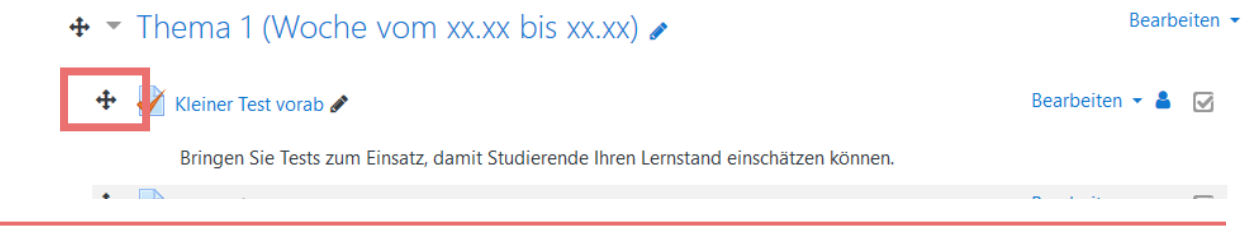

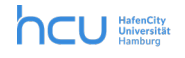

### <span id="page-8-0"></span>*Anleitung 3: Fortschrittsanzeige hinter Materialien bzw. Aktivitäten anlegen/löschen*

**In dem neuen Template sind hinter jedem Material bzw. jeder Aktivität kleine Kästchen angelegt. Die Studierenden können diese Kästchen abhaken. Damit füllt sich der Fortschrittsbalken, sodass Studierende einen Überblick über ihren Lernfortschritt bekommen.**

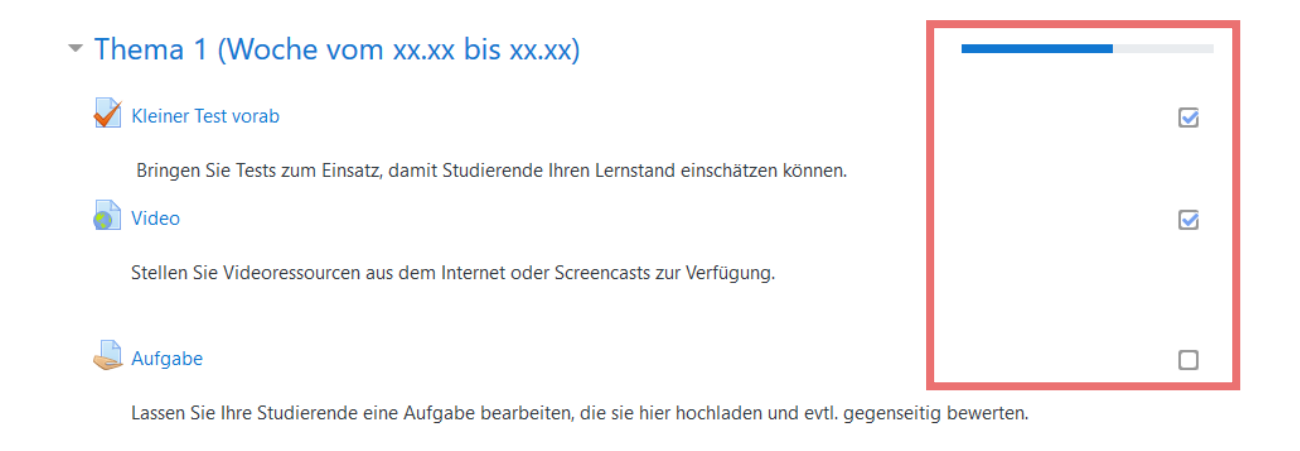

**1) Damit die Kästchen und der Fortschrittsbalken angezeigt werden können, überprüfen Sie bitte nochmal folgende Einstellungen:**

> Im Kurs oben rechts auf das blaue Zahnrad klicken  $\rightarrow$ Einstellungen bearbeiten  $\rightarrow$ Zum Abschnitt "Abschlussverfolgung" scrollen > Einstellung muss auf "Ja" gestellt sein Abschlussverfolgung

2) Klicken Sie oben rechts auf den Button "Bearbeiten einschalten".

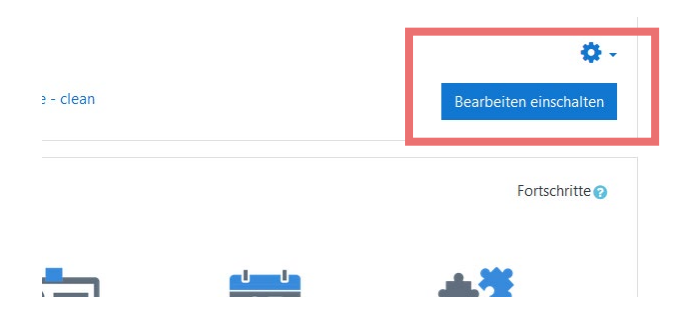

Abschlussverfolgung aktivieren

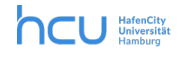

Ja  $\rightarrow$  **3) Klicken Sie hinter dem gewünschten Material auf "Bearbeiten" und dann "Einstellungen bearbeiten".**

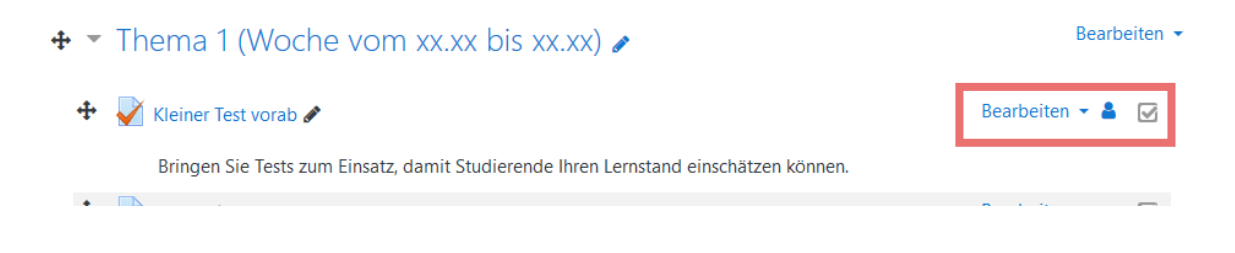

4) Scrollen Sie nach unten zum Abschnitt "Aktivitätsabschluss".

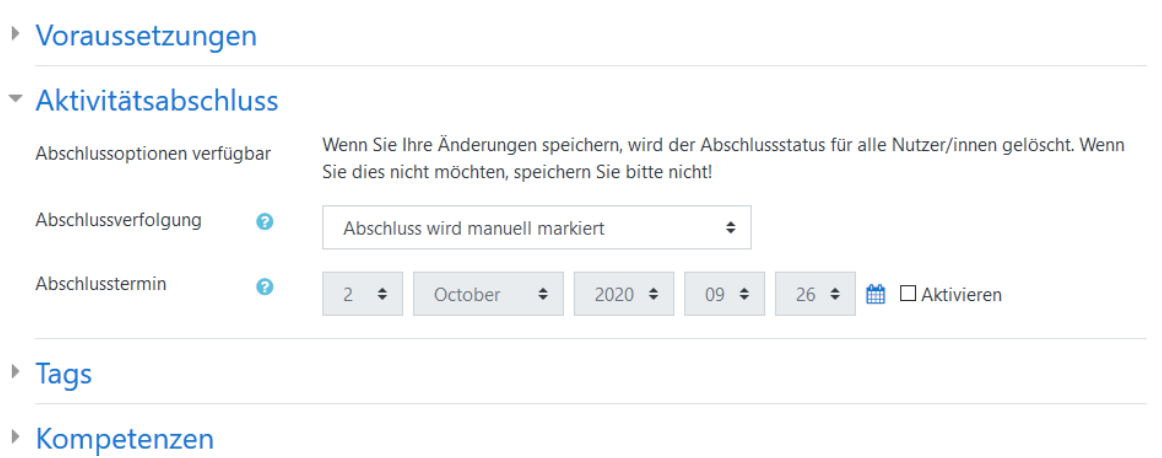

- **5) Hier können Sie dann zwischen folgenden Hauptoptionen wählen:**
	- Abschluss wird manuell markiert (User kann das Kästchen selbst abhaken)
	- Abschluss wird nicht angezeigt (Kästchen wird nicht angezeigt)
- 6) Klicken Sie ganz unten auf der Seite auf "Speichern und anzeigen".

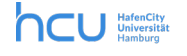